# Genentech Corporate Giving and GrantsTip Sheet | Independent Medical Education Grant

#### = Table of Contents

| What is Independent Medical Education             | 2  |
|---------------------------------------------------|----|
| Checklist                                         | 2  |
| I. Log In                                         | 3  |
| II. Organization Registration (one time only)     | 3  |
| III. Funding Type Selection                       | 5  |
| IV. Application                                   | 6  |
| V. Program Details                                | 10 |
| VI. Budget                                        | 12 |
| VII. Attachments                                  | 13 |
| VIII. Confirmation                                | 14 |
| VIII. Request Status                              | 15 |
| IX. Responding to a Request for Information (RFI) | 16 |
| X. Signing the Letter of Agreement (LOA)          | 17 |
| XI. Status Report                                 | 18 |
| XII. Outcomes                                     | 19 |
| XIII. Reconciliation                              | 21 |
| Appendix A – Overview   Budget Categories         | 22 |
| Appendix B – Implementation Plan Guidelines       | 23 |
| Annendix C – Needs Assessment Guidelines          | 24 |

We contribute to the best interests of patients, the medical and research profession, our employees and communities.

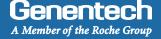

#### i Independent Medical Education

Independent Medical Education (IME) is generally defined as education for healthcare professionals (HCPs) provided by an independent educational provider, such as a community hospital, academic center, society / association or medical education & communication company. Genentech / Roche supports grants for independent medical education in an effort to further the advance of medicine and healthcare by improving the knowledge of the medical community.

#### ✓ Checklist

You need to submit the funding request at least 60 days prior to the project / program start. Requests submitted with less lead time will be not accepted by the system or denied. Prior to submitting the funding request, make sure that you have prepared the following information:

| Organization Information                                                                                        | Program Information                                                                           |  |
|----------------------------------------------------------------------------------------------------|-----------------------------------------------------------------------------------------------|--|
| This information will already be available in the system if the organization has previously applied for funding | This information is specific to the particular funding request                                |  |
| □W-9 form                                                                                                    | ☐Therapeutic area and disease state for the program                                           |  |
| New applicants: Visit the IRS website for a blank W-9 if you don't have a current, signed W-9                   | ☐ Is the organization is accredited?                                                          |  |
| Returning applicants: The W-9 must be signed and dated within the last 3 years                                  | ☐ Is the organization accredited for continuing education for Healthcare Professionals (HCPs) |  |
| □Tax ID#                                                                                                    | ☐ Number of employees with advanced degrees in the organization                               |  |
| □Tax status                                                                                                    |                                                                                               |  |
| ☐Organization's annual budget                                                                                   | ☐Number of employees working in compliance in the organization                                |  |
| □Address                                                                                                    | ☐ Itemized program budget                                                                     |  |
| This is the location to which an approved payment will be sent                                                  | ☐ Moore's levels and a description of how these levels will be achieved                       |  |
| □Numbers of individuals employed by the organization                                                            |                                                                                               |  |
|                                                                                                    |                                                                                               |  |

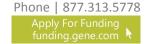

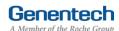

## ==

## How to apply for an Independent Medical Education Grant

#### Tip Sheet

#### I Log In

- > Go to funding.gene.com
  - 2. Click the "Apply for Funding" link

#### Enter your Account information

User name

This is the email address used when you registered as a user

3. Password

This is the password you created when you registered as a user

- Click "Log in..."
- 5. Click on the "Create a New Funding Request"

# Our Giving Philosophy We see scientists, researchers, and medical professionals working together to solve the world's most pressing problems. We see patients coming together to form communities. We see organizations providing education, raising awareness and providing much-needed support. That's why we offer support, resources, and funding. Apply for Funding

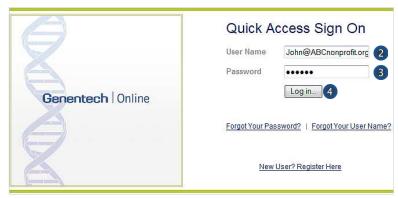

# Getting Started We are committed to being a strong corporate citizen by harmessing our unique resources both financial and human, to contribute to the best interests of patients, the medical profession, our employees and our communities. We provide support to a wide variety of organizations and initiatives through our corporate giving programs, including independent medical education grants, charitable contributions, and clinical research and development support. More information about these and other types of grants is available at <a href="http://indina.sens.com">http://indina.sens.com</a> To get started, click the Create A New Funding Request button. This will navigate you to the new request submission page.

#### Organization Registration

> Complete the Tax information

The following information will be pre-populated if you have previously used the Genentech Funding Request System

- 1. Select where the organization is located
- If the organization is located in the United States, enter Tax ID

Format: 12-1234567. Must match Tax-ID on W-9

- 2a. Or, if the organization is not located in the United States, enter the unique non-US Tax-ID
- If organization is located in the United States, provide the tax status

Tax status must match tax status on W-9

- 3a. Or, if the organization is not located in the United States, confirm if you have W-8BEN status
- 4. Click "Continue"

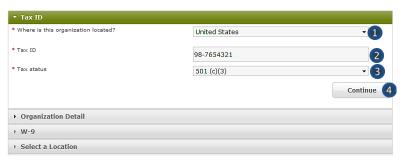

#### >>> Or >>>

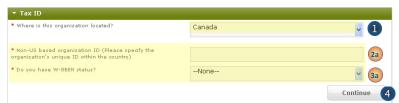

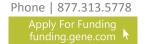

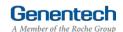

## ☶

## How to apply for an Independent Medical Education Grant

#### Tip Sheet

#### Organization Registration (continued)

#### > Complete the Organization Detail section

You will not be able to make any Organization Detail information changes if your Organization has been previously registered. Please contact our customer support at 877.313.5778 to make updates.

- 1. Enter the Organization name
- 2. Select the Organization type

  Please select carefully. Once saved, only a system administrator can edit your selection.

Select "Other" only if no listed option applies. For organization type "Charitable Foundation", answer the following additional questions:

- 2a. Is it a Charitable Foundation of a group practice? If yes, please answer question 2b
- 2b. How many physicians are in the group practice that sponsors this foundation?
- Enter the organization's annual budget
   Annual budget includes all programs and events, in addition to the operating budget
- 4. Enter the Organization's website address
- 5. Enter the Organization's mission
- 6. Enter the Number of employees
- Confirm if organization purchases Genentech / Roche products
- Confirm if organization prescribes Genentech / Roche products
- Confirm if organization develops Medicare recognized compendia or nationally recognized treatment guidelines
- Is your organization a Sole Proprietorship?
   This question is applicable if your organization is For-Profit and US based
- 11. Confirm if organization is owned wholly or in part by a physician or a group of physicians

  The answer defaults to "No" if the tax status is 501 (c)
  (3) or 501 (c)(6), or if Governmental Organization
- 12. Enter the Parent organization name and Parent organization tax ID, if applicable (optional)
- 13. Click "Save and Continue"

#### Upload the W-9 (or W-8BEN) form

W-9 or W-8BEN form must be signed and dated within the last 3 years

 Click on "Choose File" to select and upload the W-9 or W-8BEN form

To replace the uploaded copy, click on "Choose File" and select the new copy

2. Click "Save and Continue"

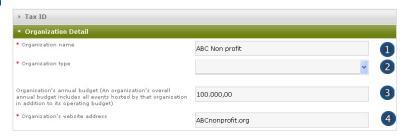

#### >>> If Organization Type is "Charitable Foundation" >>>

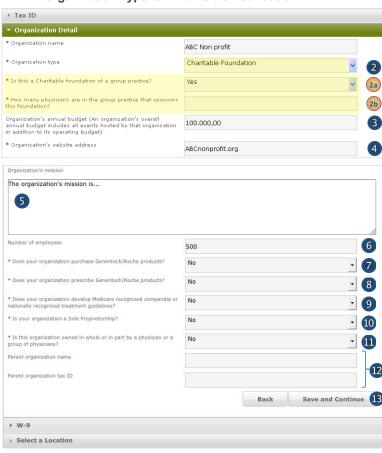

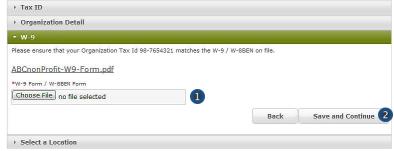

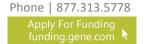

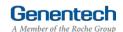

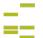

#### Tip Sheet

#### II Organization Registration (continued)

#### > Provide the Location information

This is the location to which an approved payment will be sent

 If the location was previously registered, select the location

Make sure the record displays the most current information. If not, please edit

- If the location is not pre-populated, select "New Location"
- 3. Enter the Payee name

  Must be the organization's name and not a
  person's name
- 4. Enter the Address
- Enter the City
- 6. Select the State
- 7. Enter the Province / region / territory
- 8. Enter the Zip code
- 9. Select the Country
- 10. Click "Save and Continue"

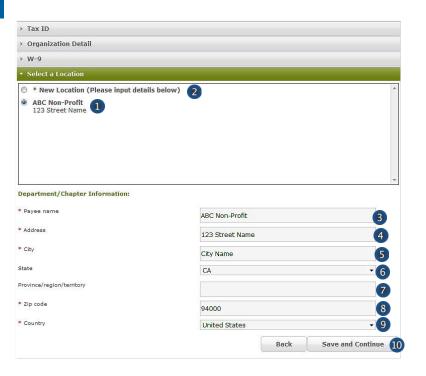

#### III Funding Type Selection

#### > Complete the Funding Type selection

- Indicate what you are seeking funding for Option 1 will apply for Independent Medical Education programs: "An educational event / meeting, conference, activity, or program"
- Indicate who the target audience is for your event

Please read the description first to ensure you are selecting the right audience

If your answer is not "Healthcare providers" or "Fellows", please refer to the Healthcare-Related Charitable Support Tip Sheet

- 3. Validate your selection

  Your section can not be changed once you proceed from this point
- Click "Continue"

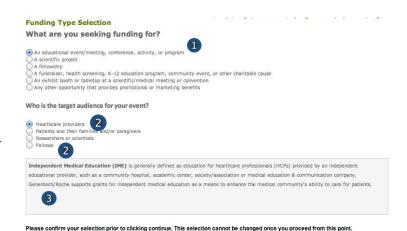

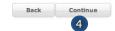

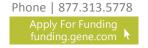

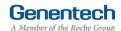

## ☶

## How to apply for an Independent Medical Education Grant

#### Tip Sheet

#### **IV** Application

- Validate is a proper Firewall between organizations has been established
- If your organization has applied for funding the information in this section will be pre-populated
  - Indicate if your organization provides strategic, promotional or marketing related services to Genentech / Roche
  - Indicate if your organization has a sister organization or parent company that provides strategic, promotional or marketing related services to Genentech / Roche
  - Indicate if a proper firewall between the related strategic, promotional or marketing related activities and your organization has been established
  - Click "here" for further clarification on what Genentech considers a proper firewall between organizations
  - Click "Save and Continue"

#### Complete the Application information

A unique Request ID is automatically assigned to the funding request. Please reference the Request ID in all communications related to this request

- 1. Enter the Requested amount
- 2. Select the Therapeutic area
- 3. Select the Disease state

  If you can not find the applicable disease state in the drop-down list, please select "other"
- 4. If you selected "other", please specify which Disease State applies to this request
- 5. Enter the Event / program title
- Indicate if this program is specifically accredited for continuing education for Healthcare Professionals
- Indicate if your organization is the accreditor
   If the program is accredited, the accredited
   provider must be the organization that is
   submitting the funding request

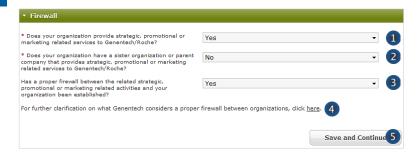

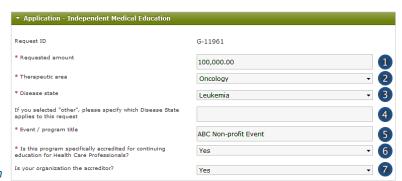

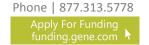

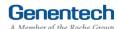

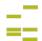

#### Tip Sheet

#### IV Application (continued)

8. Enter the Purpose of the support / program description

Provide a short description of the program including format, scope, and number of programs covered. You will be provided an opportunity to upload additional documentation later, if needed

- Describe the Intended audience
   Provide a brief description of the target audience of the program you are planning
- 10. Enter the Needs assessment summary

  Provide a brief description of the need that the
  program addresses. What are the identified
  clinical gaps that justify the need for education?
- 11. Enter the Program objectives

  Describe the key learnings that attendees will take away from this program
- 12. Select the Competencies to be achieved

  Select all that apply from the "Available" list and
  click the right arrow to move the selected items
  into the "Chosen" list
- 13. Select the Outcome levels to be achieved

  These are "Moore's levels". Please select the
  highest level that applies to the program

  You will be provided an opportunity to upload a
  description of how you plan to achieve these
  levels later in the application
- 14. Indicate if there will be other supporters of this program

If you are seeking funding from other supporters, please select "Yes"

If you are sure the program is not going to have any other supporters, please select "No"

 If known, please list the other potential supporters (optional)

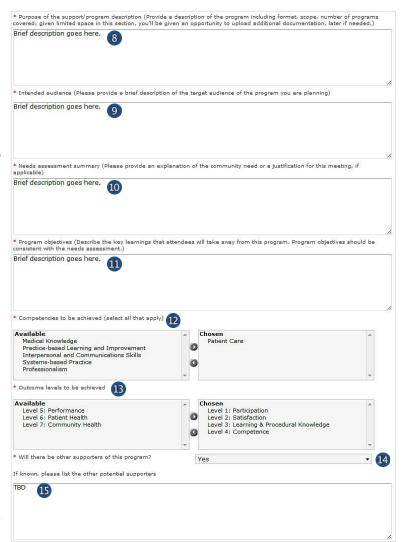

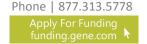

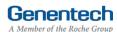

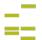

#### Tip Sheet

#### IV Application (continued)

- Indicate if this request a resubmission of a previously submitted grant request
- 17. If yes, please provide the grant request ID # and title
- 18. Indicate if Genentech / Roche personnel are permitted to attend this event as silent observers Grant decisions will be made independently of your response to this question. Genentech will not accept any complimentary offerings
- Indicate if this request is for additional funding to an existing Genentech / Roche supported program
- If yes, please provide the grant request ID # and title
- Indicate if Genentech / Roche's assistance for secondary invitations / BRCs will be requested
- 22. Indicate if there is an exhibit opportunity for a separate price for this program

  Grant funding may not be used for promotional exhibits. Whether or not an exhibit opportunity is available has no impact on the grant process or funding decision
- Indicate if the funding from this request will be used specifically to develop clinical practice quidelines or algorithms

Example of clinical practice guidelines: Statements that include recommendations intended to help practitioners to make appropriate healthcare decisions for specific clinical conditions

- 24. Enter the Tracking code (optional)

  If you know the program specific tracking code, please enter it here
- Indicate if you have an opt-in process for enduring materials

The opt-in process is the internal process established for potential program participants to opt-in to receive information about the program

- If yes, please describe the opt-In process for enduring materials
- 27. Indicate if your organization is accredited
- 28. Select which accreditations your organization has been certified for

This information may already be pre-populated if the organization has previously applied for funding

| Is this request a resubmission of a previously submitted grant request?                                                                                                    | No                  | 16 |
|----------------------------------------------------------------------------------------------------|---------------------|----|
| If yes, please provide the grant # and title                                                                                                    |                     | 17 |
| * Are Genentach/Roche personnel permitted to attend this<br>event as silent observers? (Grant decisions will be made<br>independently of your response to this question. Note:<br>Genentach will not accept any complimentary offerings) | Yes                 | 18 |
| Is this request for additional funding to an existing<br>Genentech/Roche supported program?                                                                                                    | No                  | 19 |
| If yes, please provide the grant # and title                                                                                                    |                     | 20 |
| * Will Genentech/Roche's assistance for secondary<br>invitations/BRCs be requested?                                                                                                    | No                  | 21 |
| * Is there an exhibit opportunity for a separate price for this<br>program? (Grant funding may not be used for promotional<br>exhibits. Whether or not an exhibit opportunity is available<br>has no impact on the grant process period) | No                  | 22 |
| * Will the funding from this request be used specifically to develop clinical practice guidelines or algorithms?                                                                                                    | Yes                 | 23 |
| Tracking code (if you received a tracking code, please input it here)                                                                                                    | 123456789           | 24 |
| * Do you have an opt-in process for enduring materials? <sup>1</sup>                                                                                                    | No                  | 25 |
| If yes, please describe the opt-In process for enduring material                                                                                                    | s                   | -  |
|                                                                                                    |                     |    |
| Is your organization accredited?                                                                                                    | Yes                 | 27 |
| Please select which accreditations your organization has been co                                                                                                    | ertified for 28     |    |
| ACPE                                                                                                    | Chosen  AAFP  ACCME | A  |

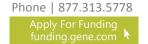

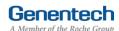

## =

## How to apply for an Independent Medical Education Grant

## Tip Sheet

#### IV Application (continued)

29. Enter the Number of employees with advanced degrees

These are the individuals employed by the organization

- 30. Enter the Number of employees working in compliance within the organization
- 31. Indicate if you will be working with a third-party If yes, you will be prompted to provide additional "Third-Party Information"
- 31a. Indicate if the third-party organization is accredited
- 31b. Indicate if the third-party organization is owned in whole or in part by a physician or group of physicians

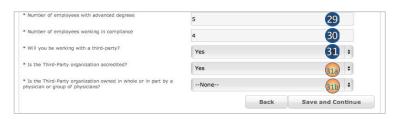

#### > Complete the Third Party information

This section is only available in the application if "Will you be working with a third-party?" has been answered with "Yes" in the application

- 1. Enter the Company Name
- Enter the Contact First Name
- 3. Enter the Contact Last Name
- 4. Select the Contact Function
- 5. Enter the Contact Email
- 6. Click "Save and Continue"

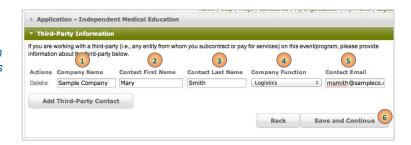

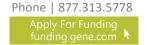

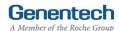

## ==

## How to apply for an Independent Medical Education Grant

## Tip Sheet

#### V Program Details

- Complete the Program Details
  - Select the Program type
     You can add more than one program by clicking the "Add Program" button (see step 23, p. 12)
  - 2. Select the Program subtype
  - 3. Enter the Start date
  - 4. Enter the End date

    Last date for this program
  - Enter the Expected # of attendees that are HCPs
    - HCPs are healthcare professionals, e.g. doctors or nurses
  - Enter the Expected # of attendees that are USbased HCPs
  - 7. Enter the Number of speakers / faculty

    The speakers / faculty number needs to include the chairperson
- Depending on the "Program type" and "Program subtype" selected, the following fields might vary
  - 8. Enter the Venue name
  - 9. Enter the Venue city
  - 10. Select: Venue state
  - 11. Enter the Venue province / region / territory
  - 12. Enter the Venue zip code
  - 13. Select: Venue country

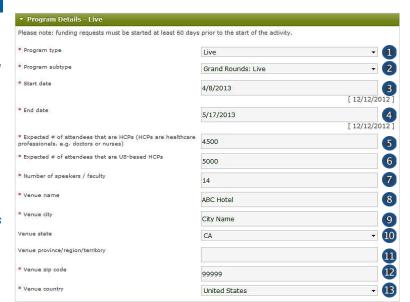

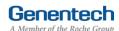

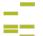

#### Tip Sheet

#### V Program Details (continued)

#### > Attendees information

- Click "Add Attendee Group" to add an attendee group
- Use the horizontal scroll for access to all the information fields
- 16. Select the Intended audience
- 17. Select the Specialty
- 18. Select the Credit category
- 19. Enter the Credit hours

  Capture how many CE / CME hours per
  audience group are expected to be given for the
  program
- 20. Enter the # of invitations

  Represents the expected invitation distribution for your audience recruiting efforts
- 21. Enter the number of Expected learners
- 22. Enter the number of Expected w / credit

  Captures how many certificates of credit you

  expect to distribute
- 23. To add another program click "Add Program"
- 24. Click "Save and Continue"

If you see an empty line, you will need to delete the line in order to being able to proceed If you receive an error message, please click into the cell second to last and click "Save and Continue" again

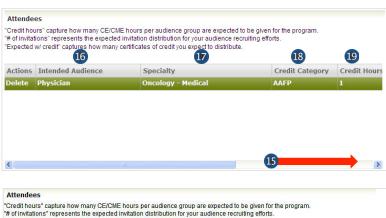

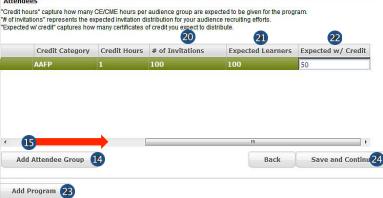

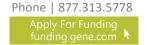

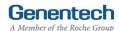

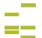

#### Tip Sheet

#### VI Budget

#### > Complete the Budget for the program

Enter the Total Overall Budget

This is the sum of the budgets for all your "Program types"

Each "Program type" will have its own budget page

The Total Overall Budget includes all expenses for the event / activity, including expenses that will not be covered by the requested amount

Entered so far

This amount is automatically calculated as you enter the budget items in the table below

- Select the Category
   See Appendix A for a complete list of categories
- Select the Subcategory
   See Appendix A for a complete list of subcategories
- 5. Enter the Amount by item

  Please be sure to break down the expenses
  particularly for hotel, travel, and meals. These
  must show per person cost
- 6. Enter the Quantity
- Enter an Explanation / Description of the budget item
- 8. Click "Add Line Item" for the next budget item
- 9. Track the Budget Total

  The Budget Total is calculated automatically

  The Budget Total has to be equal to the Total

  Overall Budget entered above
- Repeat process steps as described above for all "Program types"
- 11. Click "Save and Continue"

  If you have any empty lines, you will need to delete them in order to proceed

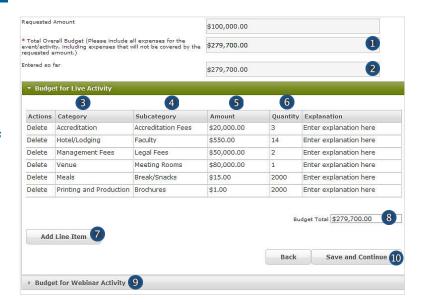

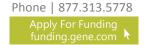

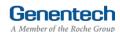

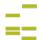

## Tip Sheet

#### VII Attachments

Upload File attachments
 The first 3 documents are mandatory
 See Appendix B for Implementation Plan Guidelines

See Appendix C for Needs Assessment Guidelines

Attach any additional documents to describe the program. Limit 25 MB total

If you would like to submit more than 5 documents, send them via email to fundingquestions@gene.com, Make sure to reference the Funding Request ID

If you would like to replace one of the uploaded documents, click "Choose File" to select and upload a new document

2. Click "Save and Continue"

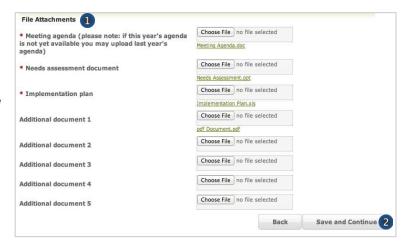

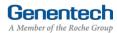

## ==

## How to apply for an Independent Medical Education Grant

>>> Or >>>

#### Tip Sheet

#### VIII Confirmation

#### > Submit the Funding Request

- If you are a member of the requesting organization and are legally authorized to sign the Letter of Agreement (LOA) on behalf of the organization, select "I am legally authorized"
- 2. Click "Print Preview" to print and review the funding request you are about to sign
- Click "Submit"
- You have now completed the application. Click OK to submit or Cancel to go back to make changes or print before submission.

>>> Or >>>

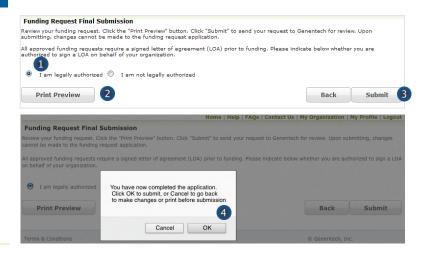

- If you are not legally authorized to sign the LOA on behalf of the organization, select "I am not legally authorized"
- Enter the Organization Authorized Signer information

The Authorized Signer cannot be a Genentech employee

- 6. Enter the First name
- 7. Enter the Last name
- 8. Enter the Email address
  The email address needs to be that of the
  Authorized Signer specified above
- 9. Re-enter the Email address (confirmation)
- Click "Print Preview" to print and review the funding request
- 11. Click "Submit"
- You have now completed the application. Click OK to submit or Cancel to go back to make changes or print before submission.

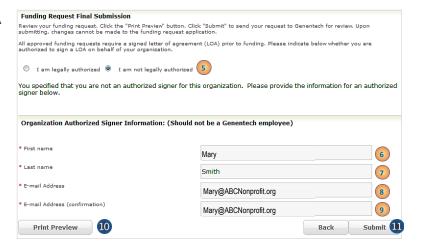

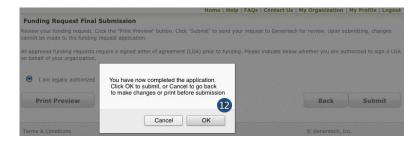

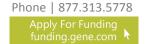

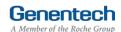

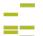

## Tip Sheet

#### IX Request Status

- > Check the Status of the request
  - 1. Click the "Home" tab
  - 2. Review "My Required Tasks"

    This section lists tasks that are required from you. Example: signing the Letter of Agreement
  - 3. Review "My Ongoing Tasks"

    This section provides access for monthly Status Reports, Scope Changes and Outcomes Reports for each program
  - 4. Review "My Funding Requests"

    This section lists the status of your request

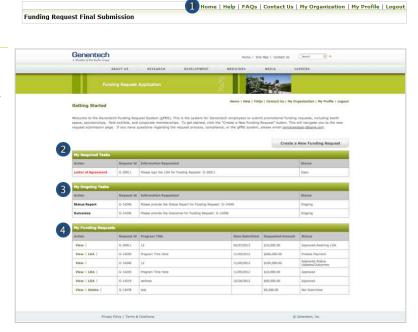

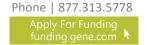

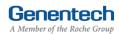

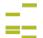

Tip Sheet

#### X Respond to an RFI

A Request for Information (RFI) is generated by the Genentech Funding Request System when a Genentech reviewer has questions about the funding request. If an RFI is generated, you will receive an email notification describing the request sections requiring additional information. The email will be sent to the email address specified in the request

Important: You must respond within 10 days or the request may be canceled

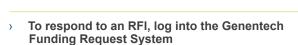

- Go to the "My Required Tasks" section
- Click on the RFI link under the "Action" column highlighted in red

This will open the request page

- 3. Click "Continue" until you have access to the fields requiring additional information
- Once you have reached the section you have been asked to update, respond accordingly. Then, click "Save and Continue"
- To re-submit the Funding Request
  - Confirm whether or not you are the legally Authorized Signer
  - Click "Re-Submit"

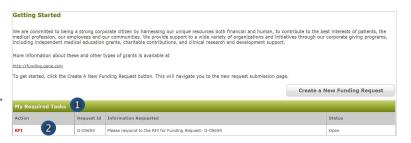

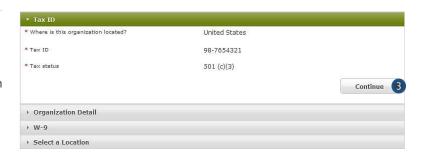

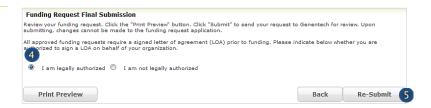

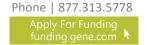

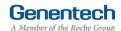

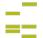

#### Tip Sheet

#### XI Sign the LOA

All grants must abide by the terms in the Genentech Letter of Agreement (LOA), which is issued to an Authorized Signer of the requesting organization once the application is approved. The Authorized Signer must agree to the terms of the LOA before any funding is issued

The LOA can only be signed(approved online) by the legally Authorized Signer for the organization

- To sign the LOA, log into the Genentech Funding Request System
  - Go to the "My Required Tasks" section
  - Click on the Letter of Agreement link under the "Action" column highlighted in red
- On the LOA page
  - Click "Print to PDF" to print a copy of the LOA before accepting the LOA (optional)

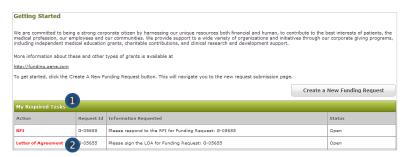

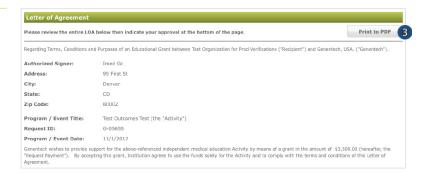

- Navigate to the bottom of the LOA to sign the LOA
  - 4. Enter your Name
  - 5. Enter your PIN number

    This is the PIN number you created when you registered as a new user
  - 6. Click "Approve"

Once approved, the LOA will be accessible from the Genentech Funding Request System "Home" screen for your review

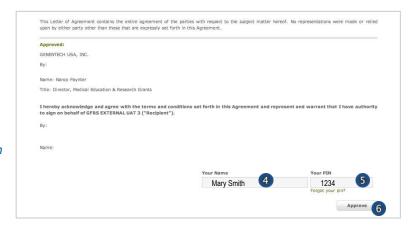

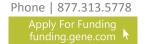

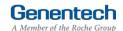

## $\equiv$

## How to apply for an Independent Medical Education Grant

#### Tip Sheet

#### XII Status Reports

- Once the funding request has been approved, the grant requestor will be asked to provide status reports on a regular (monthly) basis or as soon as changes in the program occurred
- To provide a status report log into the Genentech Funding Request System
  - Click the "Status Updates" link under the "My Ongoing Tasks" section
  - 2. Enter the information as applicable
    - Program specifications / summary
    - Audience generation / program distribution
    - Attendance / distribution
    - Project status
  - Select and specify any Scope Changes as applicable
    - Program specifications / summary
    - Audience generation / program distribution
    - Attendance / distribution
    - Project status
  - Click "Save & Continue"

Save and continue will save all edits you have made this this page

## Make sure you update the following fields as programs are confirmed or cancelled:

- Start date
- 6. End date
- 7. Select the Program status
- Enter the Venue name
- 9. Enter the Venue city
- 10. Select the Venue state
- 11. Enter the Venue province / region / territory
- 12. Enter the Venue zip code
- 13. Select the Venue country
- 14. Click "Save Program"

  You need to click "Save" first **prior** to clicking "Done"
- 15. Click "Done"
- 16. Click "OK"

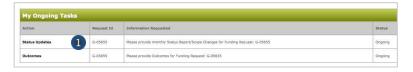

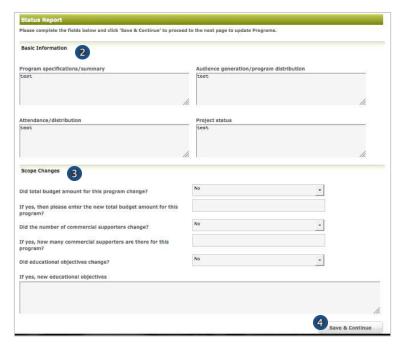

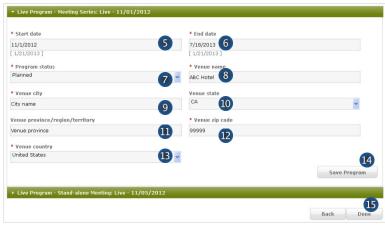

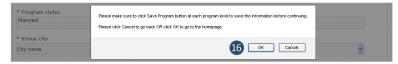

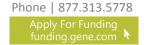

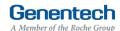

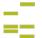

#### Tip Sheet

#### XIII Outcomes

- Once the funding request has been approved, the grant requestor will be asked to report outcomes within 90 days of the last program end date. Outcomes allow you to submit attachments as necessary
  - Log into gFRS and click the "Outcomes" link under the "My Ongoing Tasks" section

# My Ongoing Tasks Action Request id Status Status Spaces G-05555 Please provide monthly Status Report/Scope Changes for Funding Request: G-05555 Ongoing Outcomes 1 G-05555 Please provide volumes for Funding Request: G-05555 Ongoing

#### > To report Participation

Note: To revise the Program date, change it under the Status Report section

- Enter the Total # of Actual Learners for each Degree Type / Specialty
   This represents the actual # of attendees
- 3. Enter the average # of patients with condition that the learner saw per week
- 4. Enter the average years in practice
- Enter the # of actual learners receiving CE credits
- Enter the Total # of actual learners for all Degree Types / Specialties

This represents the total # of all attendees

#### For Web programs only

- 7. Enter the Total unique visits
- 8. Enter the Total # of pages viewed

#### > To report Competencies

- Select the Maintenance of Certification (MOC) competencies addressed in the activity
  - Patient Care
  - Medical Knowledge
  - Practice-based Learning and Improvement
  - Interpersonal and Communication Skills
  - System-based Practice
  - Professionalism
  - Other

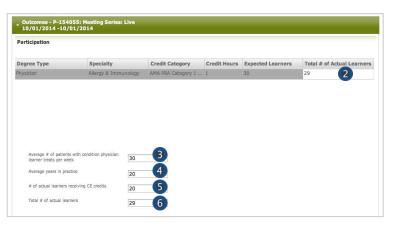

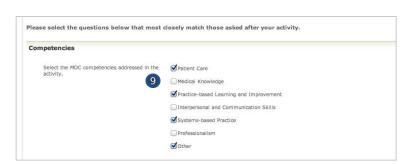

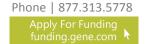

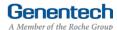

## ☶

## How to apply for an Independent Medical Education Grant

#### Tip Sheet

#### XIII Outcomes (continued)

#### > To report Learning Objectives

- 10. Were learners asked if the "learning objectives were achieved?"
- 11. Enter the # of Respondents who answered the "learning objectives achieved" question
- Enter the % of positive responses to the "learning objectives" question

#### > To report Relevance to Practice

- 13. Were learners asked if the "content contributes valuable information that will assist in improving quality of care for patients?"
- 14. Enter the # of Respondents who answered the "content contribute to assist in improving the quality of patient care" question
- 15. Enter the % of positive responses to the "content contribute to assist in improving the quality of patient care" question
- 16. Were learners asked if the "content is evidencebased and is clinically relevant to current practice?"
- 17. Enter the # of Respondents who answered the "evidence-based and clinically relevant" question
- Enter the % of positive responses to "evidencebased and clinically relevant" question
- 19. Select the barriers to care that were discovered
  - Access to equipment
  - Access to treatment or clinical trials
  - Conflicting evidence
  - Cost of therapy
  - Lack of training
  - Patient adherence
  - Patient knowledge
  - Staffing
  - None were identified

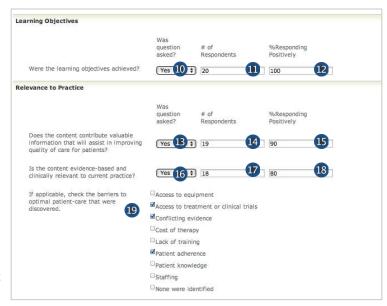

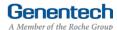

## ☶

## How to apply for an Independent Medical Education Grant

#### Tip Sheet

#### XIII Outcomes (continued)

#### > To report Commitment to Change

- 20. Were learners asked if they "intend to change the specific behaviors when treating patients?"
- 21. Enter the # of Respondents who answered the "change specific behavior for patient treatment" question
- 22. Enter the % of positive responses to the "change specific behavior for patient treatment" question

#### > To report Quality Priorities

- Indicate if the activity addressed strategies to overcome barriers to optimal patient care
- 24. Select the focus areas that were addressed in the activity that tie to the national quality strategy Note: The National Quality Strategy(NQS) website is www.ahrg.gov/workingforguality
- Select the patient engagement practices addressed in the activity
- Select the safety components addressed in the activity
- 27. Select the communication and care coordination practices addressed in the activity
- Click the "Save" button to save the entries you have made to this page
  - Save the entries you have made to this page You MUST click "Save" first prior to clicking "Save and Continue"
- Enter the Outcomes for each Program included in the grant as they are completed
- Click the "Save and Continue" button after the Outcomes have been saved for the Programs that have been entered

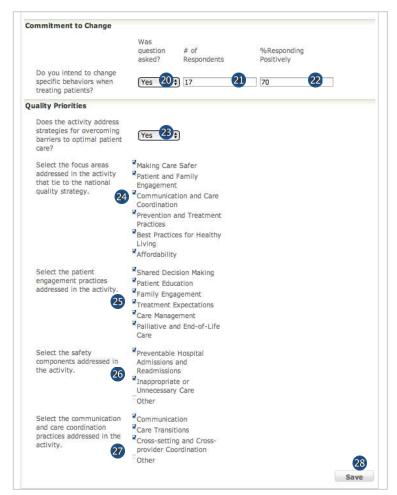

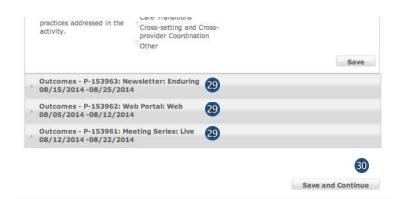

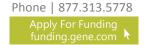

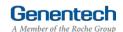

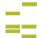

#### Tip Sheet

#### XIII Outcomes (continued)

#### > To report Outcome Levels

- The expected outcome levels that were chosen on the grant application are reflected
- Indicate if the outcome levels were achieved as expected
- Select the highest outcome level that was achieved
- If the outcomes levels were not achieved as expected, please enter an explanation why
- 5. Upload an outcomes report, if available

#### > To report Quality Priorities

6. Upload a quality priorities report, if available

#### > To report Competencies

- 7. Upload a competencies report, if available
- 8. Click the "Done" button to save the entries you have made to this page

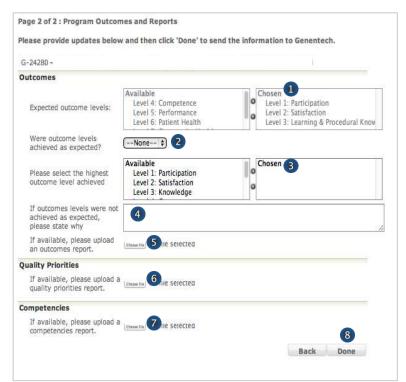

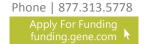

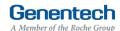

## ==

## How to apply for an Independent Medical Education Grant

#### Tip Sheet

#### XIV Reconciliation

- To close out the Independent Medical Education Grant, the requesting organization will be asked to complete the "Reconciliation" section
  - 1. Log into gFRS and click the "Reconciliation" link under the "My Required Tasks" section
  - Certify that the grant received was only used for the activity detailed in the original grant requested

If no, please enter the reason why funds were not used for intended activity

- 3. Enter the total amount used

  The total entered here cannot exceed the approved amount of the grant
- 4. Enter Program changes (if any)
- 5. Enter a Description of how the funds were used
- 6. Click "Update"

#### Refund Calculation

- 1. Amount Funded This field is auto-populated
- Enter the Amount you incurred from the total funded amount
- 3. Partial refunds received This field is auto-populated
- Calculated Refunds Now Due This field is autopopulated

#### Sunshine Act Disclosure

- Indicate if funding was used to provide meals to physicians as part of the educational activity
- If funding was used to provide meals: complete and upload "Meals Template" spreadsheet

#### Provide the following final program materials as attachments

- 7. Final agenda (required)
- 8. Final Handout / Web screenshot (required)
- Other Program materials (optional)
- 10. Review the Instructions for sending a refund check to Genentech / Roche
- 11. Click "Submit"

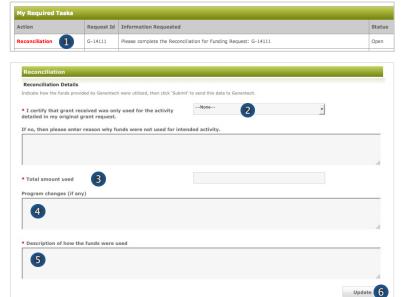

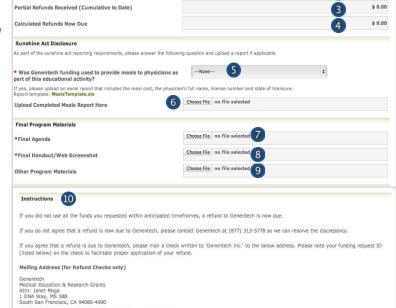

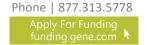

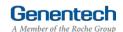

\$ 90000.00

N/A

\*\*\* NOTE: Please refer to Request ID G-24280 on the check. \*\*\*

Amount Used (from Above)

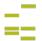

#### Appendix A – Overview | Budget Categories

| Category                                                                                                    | Subcategory                                                                     | Category                                                                                                    | Subcategory                                                                                                    |
|----------------------------------------------------------------------------------------------------|---------------------------------------------------------------------------------|----------------------------------------------------------------------------------------------------|----------------------------------------------------------------------------------------------------|
| Accreditation                                                                                                    | <ul><li>Accreditation Fees</li><li>Certificate Fees</li></ul>                   | Miscellaneous<br>(explain)                                                                                                    | Other (explain)                                                                                                    |
| Association Fee                                                                                                    | <ul> <li>Association Fee</li> </ul>                                             | Printing & Production                                                                                                    | <ul><li>Brochures</li><li>Handouts</li></ul>                                                                                                    |
| Honoraria                                                                                                    | <ul><li>Chair</li><li>Faculty</li></ul>                                         |                                                                                                    | <ul> <li>Invitations</li> <li>Mailing Lists / Labels</li> <li>Meeting Materials / Signage</li> <li>Patient Materials</li> <li>Programs</li> </ul> |
| Hotel / Lodging                                                                                                    | <ul><li>Faculty</li><li>Non-Physician Faculty</li><li>Staff</li></ul>           |                                                                                                    |                                                                                                    |
| Infrastructure  Administrative Overhead Dues / Subscriptions Equipment Purchase / Lease Facility Construction / Lease Insurance Lab Expense Salaries – Contractor Salaries – Full Time                                                                                                    | Screenings                                                                      | <ul><li>Lab Processing Fees</li><li>Test Kits</li><li>Tests</li></ul>                                                                                                    |                                                                                                    |
|                                                                                                    | Shipping & Posting                                                              | <ul><li>Courier Expense / Mailing<br/>Expense</li><li>Office Supplies</li></ul>                                                                                                    |                                                                                                    |
| Utilities  Management Fees     Account & Activity     Management     Activity Marketing     Audience Generation     Content Development /     Creative Development &     Production     Content Development /     Editorial Fees     Content Development /     Medical Writing & Scientific Review     Educational Effectiveness     Measures     Legal Fees | Travel                                                                          | <ul> <li>Faculty Airfare</li> <li>Faculty Mileage Reimbursement</li> <li>Faculty Train</li> <li>Ground Transportation / Parking</li> <li>Per Diem</li> <li>Staff Airfare</li> <li>Staff Mileage Reimbursement</li> <li>Staff Train</li> </ul> |                                                                                                    |
|                                                                                                    | Medical Writing & Scientific Review  Educational Effectiveness Measures         | Venue                                                                                                    | <ul> <li>A/V Equipment - Rental &amp; Labor</li> <li>Meetings Rooms</li> <li>On site Meeting Support</li> <li>Teleconference Fees</li> </ul>      |
| Marketing                                                                                                    | <ul><li>Advertising</li><li>Flyers</li><li>Mailings</li></ul>                   | Website<br>Development                                                                                                    | <ul><li>Web Design / Functionality</li><li>Website Hosting</li><li>Web Maintenance</li></ul>                                                      |
| Meals                                                                                                    | <ul><li>Break / Snacks</li><li>Breakfast</li><li>Lunch</li><li>Dinner</li></ul> |                                                                                                    |                                                                                                    |

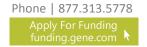

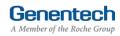

\* Appendix B – Implementation Plan Guidelines

Grant requestors are required to submit an Implementation Plan for all grant requests.

Genentech is interested in understanding elements of activity execution. The purpose of this understanding is not to exercise any level of control over the activity, but to assess whether the elements of the proposed activity are consistent with the provider's stated objectives and their ability to achieve them

- > Explain how you intend to execute the activity?
  - · Include likely location/s (city, state) for one or a series of live meetings
  - · Include distribution / portal information for a multimedia initiatives
  - Include the timeline for project planning and implementation
  - · Include an overview of your faculty identification and selection process
- > Provide the format for the program (didactic, case based, interactive)
- > Explain the educational method(s) used, including the significance or uniqueness of your approach
- > Explain how you intend to ensure scientific rigor, accuracy and fair balance in the program content
- What are the roles and qualifications for all of the educational partners, including the accredited provider and third parties?
  - Demonstrate understanding of the topic being addressed
  - · Demonstrate therapeutic / scientific expertise
  - Demonstrate expertise in adult learning
  - · Demonstrate expertise in execution relative to the type of program (live meeting, enduring material, multimedia)
- > Explain how you intend to generate participation in the program?
  - · Include target audience / reach plans
  - · Include a description of your opt-in process for recipients of enduring materials or multimedia programs
  - · Include audience generation plan
  - · Include program promotion plan (if appropriate)
- > Have you conducted similar initiatives in the past?
  - Include specific examples
  - · Include screen shots or live links for multimedia programs

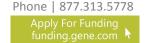

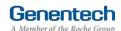

#### \* Appendix C – Needs Assessment Guidelines

All requests for funding from Genentech must include a needs assessment that clearly defines the unmet educational need or gap the activity will address. Once the educational need is determined, a documented Needs Assessment can be formulated with associated Learning Objectives. The needs assessment must be documented and referenced. Please note that the Learning Objectives are not the same as the Needs Assessment. Rather, they should support the stated need

- > What is the identified educational void or gap being addressed through the proposed education?
  - · Indicate whether the education will address a knowledge gap or practice gap
  - · Describe the specified knowledge gap or practice gap
- > Who is the intended audience for the proposed education?
  - · Why?
- What are your sources to substantiate your statement that this is an unmet educational need? Some examples of acceptable sources for a Needs Assessment include the following
  - Expert Data
    - Expert data may be derived from sources including:
    - Literature searches of peer-reviewed medical literature
    - Advisory Board feedback (independent of Genentech)
    - Expert practitioner / though-leader interactions
  - · Market Research on Professional Needs
    - o Participant data may be derived from potential sources including:
    - Focus panels
    - Medical education feedback
    - Survey(s) of the proposed target audience
  - Observed Data
    - Observed Data may be derived from a number of sources, including
    - National and regional data from national research instituted and healthcare professional organizations (CDC, NIH, other)

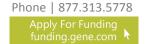

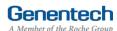